**Skopiuj z dziennika elektronicznego Vulcan swój login, który znajduje się w zakładce:**  $\begin{bmatrix} 1 & \text{Uczefi} \\ \text{NOWOSC} & \end{bmatrix}$ **Dostęp Office365. Hasło pierwszego logowania to: Student.123**

Uwaga!!!

Adres mailowy potrzebny do zalogowania każdy z uczniów ma dostępny na swoim koncie w dzienniku elektronicznym pod adresem: uonetplus.vulcan.net.pl/gminagrybow

## **1. Wpisz w pasek adresu przeglądarki adres: teams.microsoft.com**

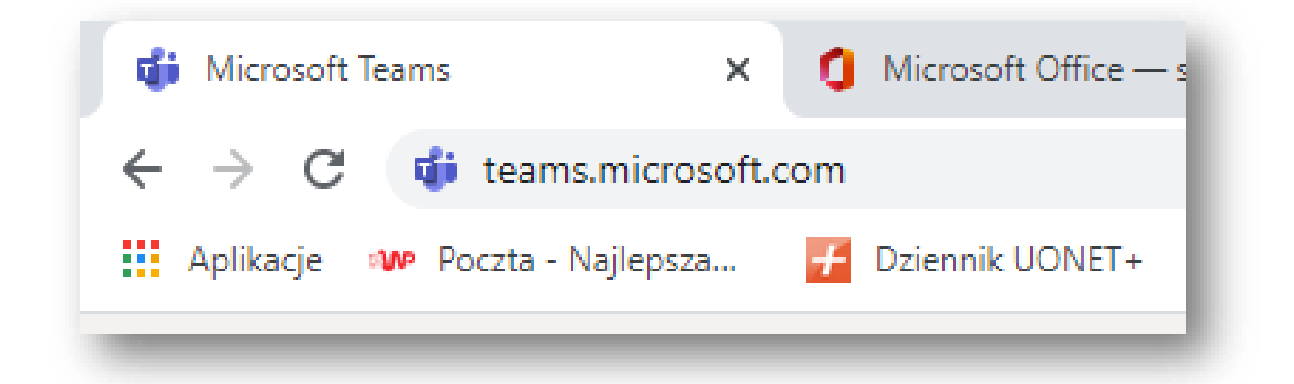

**3. Podaj swój adres mailowy z e-dziennika.**

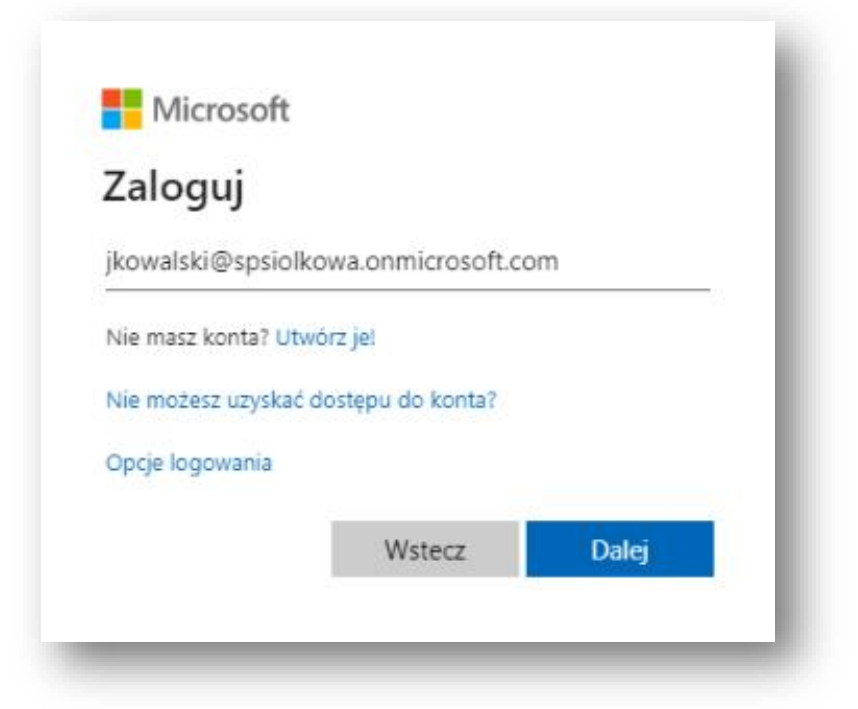

**4. Wpisz hasło pierwszego logowania Student.123 i naciśnij zaloguj.**

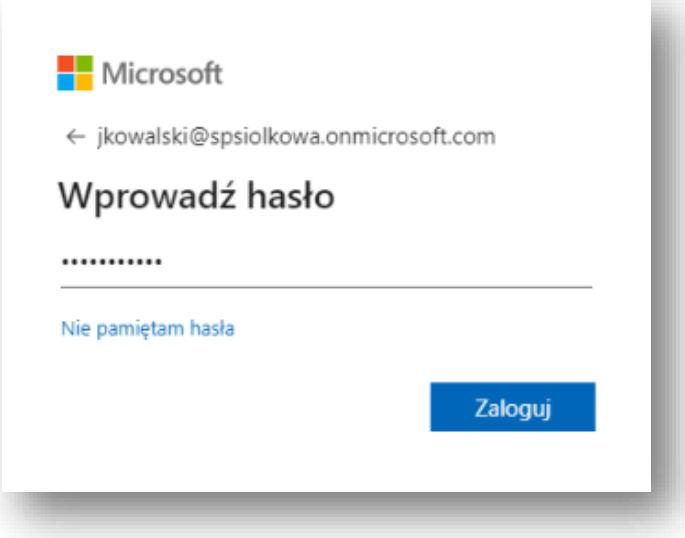

**5. W następnym oknie zaktualizuj nowe hasło.**

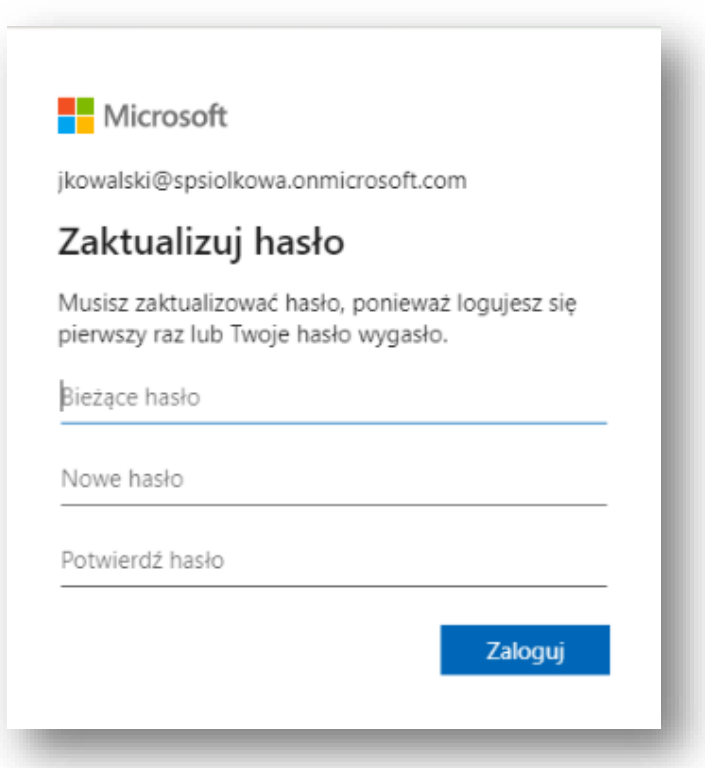

Wpisz bieżące hasło Student.123 i 2 razy nowe. Wymyśl w miarę skomplikowane hasło, gdyż musi ono spełniać politykę bezpieczeństwa. Min 8 znaków w tym duża litera, cyfra, ewentualnie znak specjalny.

## **6. Po zalogowaniu pokaże się okienko, gdzie naciskamy przycisk** *Dalej*

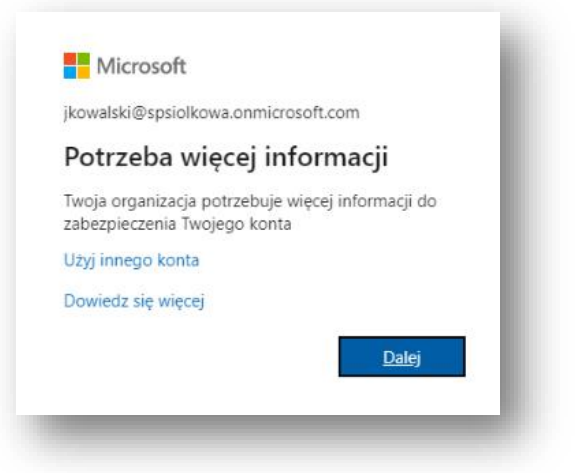

**7. Pojawi się okno** *Zabezpiecz swoje konto*

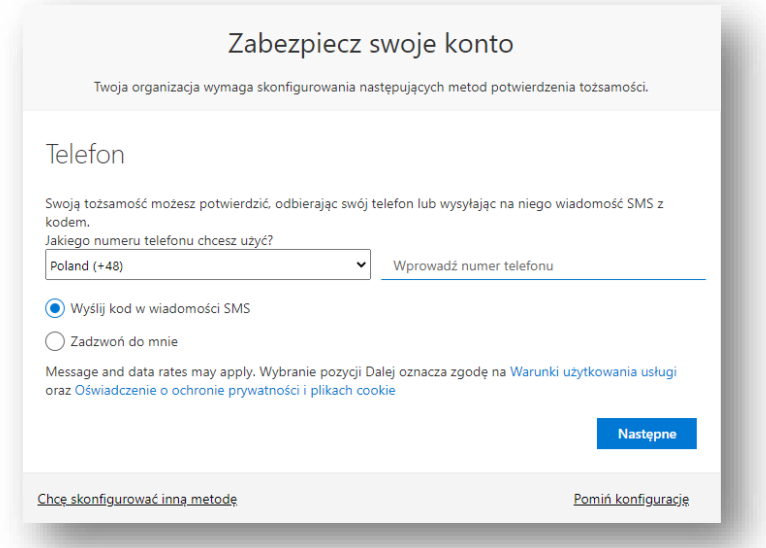

Wybierz z listy krajów Poland (+48) i wprowadź nr telefonu i kliknij *Następne*. Jeżeli dasz *Pomiń konfigurację* zalogujesz się do Teamsa, ale przy następnym logowaniu nadal pojawi się to okno. Uwaga!!! Zabezpieczenia swojego konta dokonuje się tylko 1 raz.

*P.S. Gdyby przycisk Następne nie był dostępny z jakiegoś powodu, odśwież stronę np. naciskając na klawiaturze F5*

**8. Na podany nr telefonu przyjdzie wiadomość SMS z 6 cyfrowym kodem. Wpisz go i kliknij Następne**

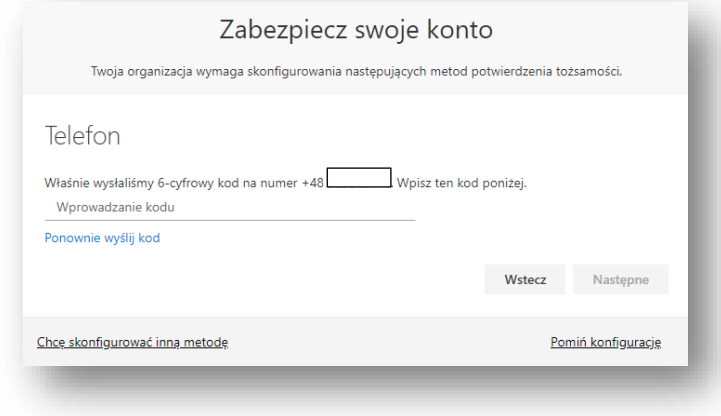

## **9. Pojawi się okno i kliknij** *Następne***, potem** *Gotowe*

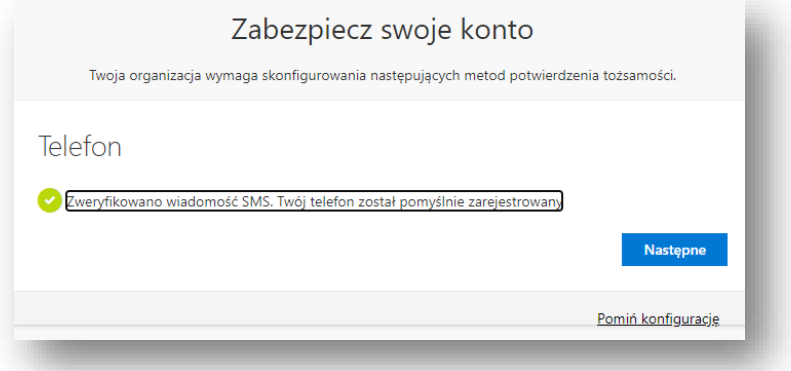

**10. Do nauki zdalnej niezbędny będzie program MS Teams. Można z niego korzystać bezpośrednio w przeglądarce internetowej. Zalecane jest jednak zainstalowanie go bezpośrednio na komputerze stacjonarnym.**

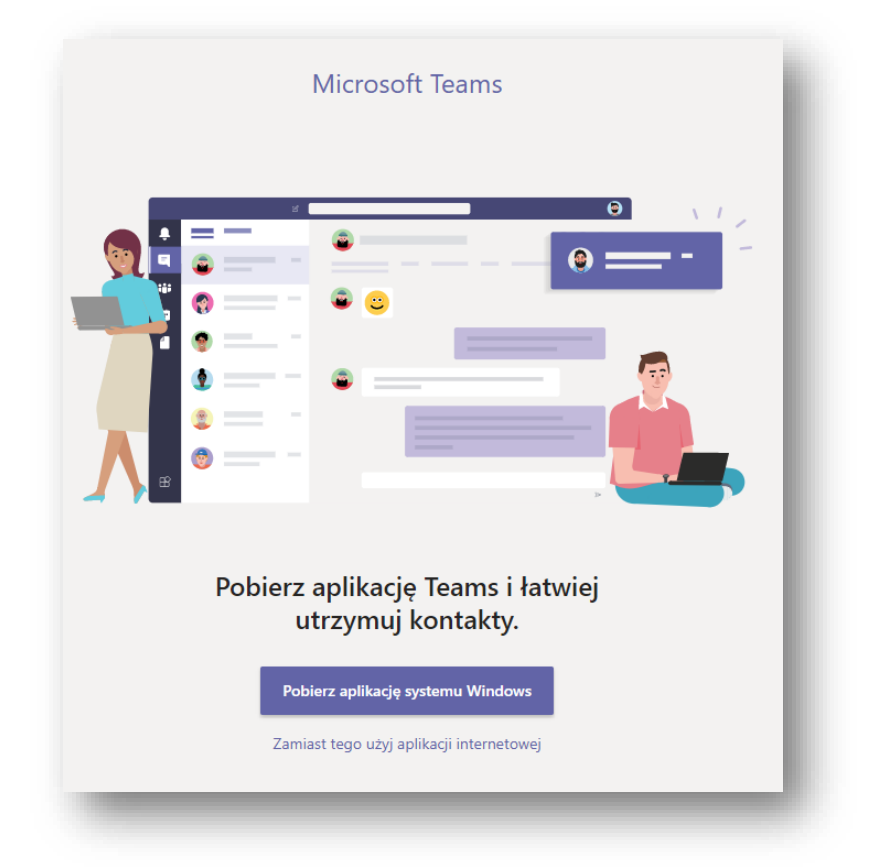

Dostępna jest również aplikacja na urządzenia mobilne (smartfon, tablet).

Możemy już się cieszyć prawidłowo skonfigurowanym dostępem do usługi **Office 365**. Do dyspozycji mamy cały pakiet darmowych aplikacji jak Word, Excel, PowerPoint, OneDrive itd.

Można się również zalogować korzystając z adresu **[www.office.com](http://www.office.com/)**, następnie wybrać spośród dostępnych on-line programów aplikację Teams